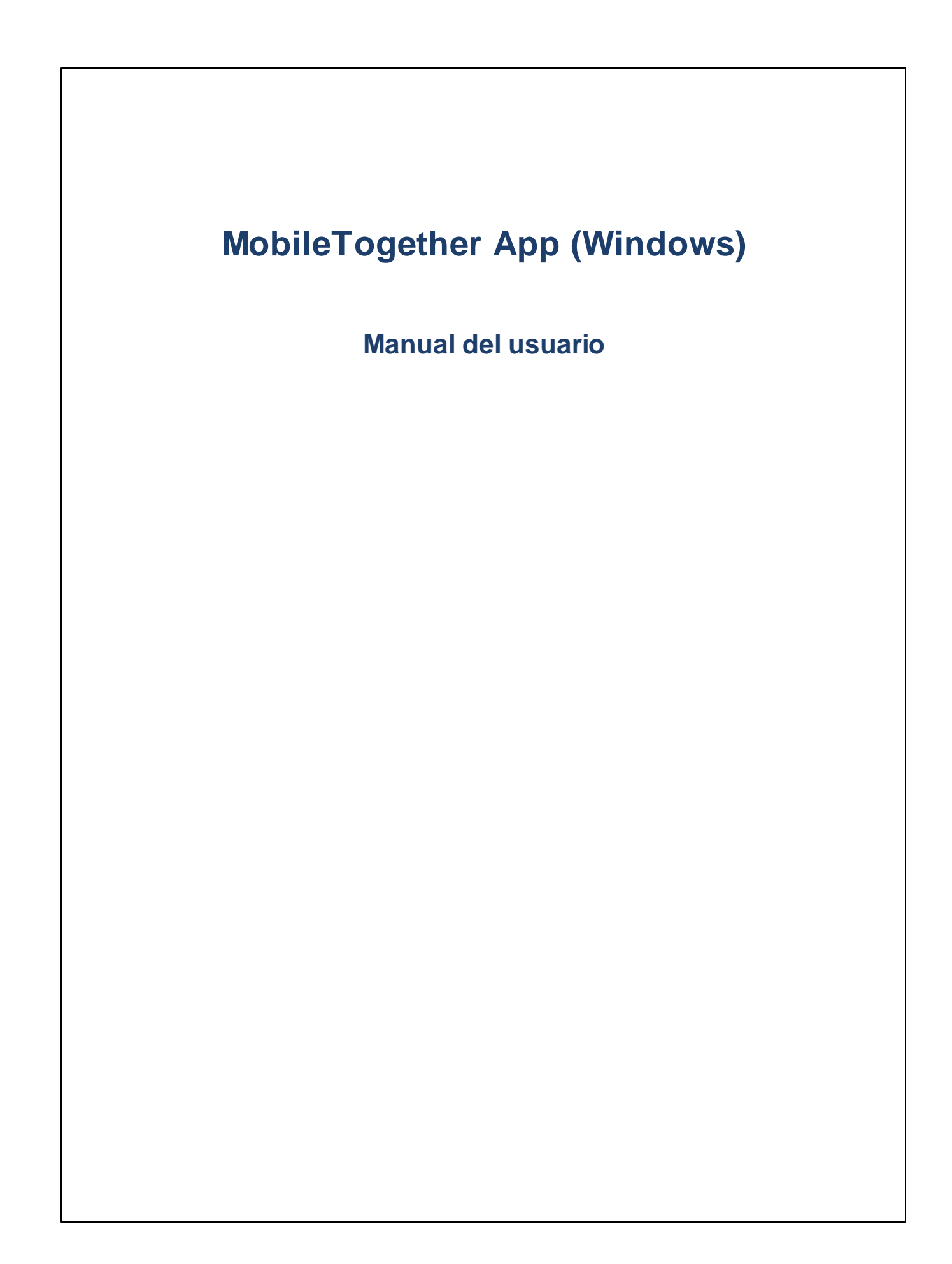

## **Aplicación MT para Windows: introducción**

Para usar la aplicación MobileTogether Windows siga estos pasos:

- 1. Descargar e iniciar la aplicación cliente de [MobileTogether](#page-2-0)
- 2. Configurar los servidores [MobileTogether](#page-3-0)
- 3. [Ejecutar](#page-5-0) una solución

En los apartados siguientes se describen estos pasos y la interfaz de la aplicación MobileTogether.

- ·Descargar e iniciar la aplicación cliente de [MobileTogether](#page-2-0)
- ·Configurar los servidores [MobileTogether](#page-3-0)
- · <u>[Página](#page-4-0) de inicio</u>
- [Ejecutar](#page-5-0) una solución
- · Página ["Configuración"](#page-6-0)
- ·Página ["Configuración](#page-7-0) del servidor"
- ·Solución de [problemas](#page-8-0)

*Última actualización: 20.12.2023*

#### <span id="page-2-0"></span>**Descargar e iniciar la aplicación cliente de MobileTogether**

Para iniciar la aplicación cliente de MobileTogether siga estos pasos:

- 1. Descargue e instale la aplicación MobileTogether del sitio web de Altova o de la tienda Windows Store.
- 2. Para iniciar MobileTogether, pulse el icono de MobileTogether en la pantalla de inicio del dispositivo o en la carpeta de aplicaciones.

A continuación se inicia la aplicación MobileTogether y aparece la página [Soluciones](#page-4-0).

## <span id="page-3-0"></span>**Configurar los servidores MobileTogether**

Para configurar un servidor MobileTogether nuevo siga estos pasos:

- 1. Pulse el icono **Más** (tres puntos suspensivos) de la pantalla y seleccione **Servidores**.
- 2. Pulse el icono **Agregar** situado en la parte inferior de la pantalla (el signo + dentro de un círculo). Esto muestra el formulario de configuración del servidor.
- 3. Rellene los campos del formulario (pulse cada campo y escriba los datos necesarios).
- · *Nombre:* nombre con el que se conocerá al servidor en el dispositivo.
- *Dirección:* nombre de dominio completo (FQDN) o dirección IP del servidor MobileTogether Server.<br>● *Puerto:* puerto del senidor donde está disponible MobileTogether Sener, La configuración.
- *Puerto:* puerto del servidor donde está disponible MobileTogether Server. La configuración predeterminada de MobileTogether Server es **8083** para HTTP y **8084** para HTTPS.
- · *SSL:* puede usar SSL si así se configuró el servidor MobileTogether Server. Consulte la documentación de MobileTogether Server para aprender a configurar SSL.
- · *Nombre de usuario:* cuenta de usuario de MobileTogether Server que se debe usar cuando el cliente se conecte al servidor. Si el administrador de MobileTogether Server no le asignó ninguna cuenta, utilice el nombre de usuario anonymous
- · *Contraseña:* contraseña de la cuenta de usuario de MobileTogether Server. Si utiliza el nombre de usuario anonymous, entonces no hace falta una contraseña. Con la opción *Ver contraseña* podrá ser los caracteres de la contraseña.
- · *Acceso:* puede acceder al servidor directamente con el nombre de inicio de sesión y la contraseña de una cuenta de usuario de MobileTogether Server. Pero además algunos servidores permiten que los usuarios de ciertos dominios inicien sesión con el nombre de inicio de sesión de su dominio. En casos así, los dominios permitidos aparecen como opciones de esta configuración. Seleccione el dominio que quiere usar y después introduzca los datos de inicio de sesión (nombre y contraseña) en lo campos correspondientes.
- · *Guardar contraseña:* active el estado **Sí** de esta opción para guardar la contraseña introducida más arriba. Tenga en cuenta que, si utiliza una cuenta de dominio para iniciar sesión, puede que no esté permitido guardar la contraseña. Si es así, póngase en contacto con el administrador de MobileTogether.
- 4. Para guardar la configuración del servidor pulse el botón **Atrás** del dispositivo cuando termine de editar el último campo. Esto abre la página Soluciones, donde debería aparecer el servidor que acaba de agregar.

## <span id="page-4-0"></span>**Página de inicio**

La página de inicio de la aplicación tiene tres seccione: Soluciones, Favoritos y En ejecución.

#### *Página "Soluciones"*

Este apartado enumera todas las soluciones transferidas al dispositivo cliente desde el servidor MobileTogether Server seleccionado.

#### *Página "En ejecución"*

Algunas soluciones están configuradas para seguir ejecutándose en segundo plano cuando se inicie otra solución. Estas soluciones en ejecución (de todos los servidores a los que está conectado el cliente) se enumeran en la página "En ejecución". Para cerrar una solución que se está ejecutando, pulse el icono de la solución y después pulse **Cerrar solución** en el menú que aparece. Recuerde que cuando instale una versión nueva de la aplicación MobileTogether se cerrarán todas las soluciones que están en ejecución.

#### *Página "Favoritos"*

Este apartado contiene las soluciones del servidor MobileTogether Server seleccionado que se marcaron como favoritas. Para marcar una solución como favorita, vaya a la página Soluciones, pulse la solución y después, en el menú que aparece, pulse la opción **Agregar a Favoritos**.

**Nota:** en la parte inferior de la página de inicio hay dos iconos: **Actualizar** y **Más** .

## <span id="page-5-0"></span>**Ejecutar una solución**

Para iniciar una solución o volver a una solución en ejecución siga estos pasos:

- · *Iniciar una solución:* En la sección Soluciones/Favoritos, pulse una solución para ejecutarla en su dispositivo.
- · *Volver a una solución en ejecución:* En la sección En ejecución, seleccione una solución para continuar trabajando con ella.

#### *Pruebas automatizadas*

Para ejecutar pruebas automatizadas de una solución (si estas se han creado), pulse de forma prolongada la solución y seleccione la opción de ejecutar estas pruebas. Para ejecutar las pruebas automatizadas de todas las soluciones, seleccione esta opción a través del icono **Más (puntos suspensivos)** en la parte superior de la página.

## <span id="page-6-0"></span>**Página "Configuración de la aplicación"**

Pulse el icono **Más** y seleccione **Configuración** para abrir la página Configuración. Esta página está dividida en dos secciones: *General y Servidores*.

#### *General*

- · *Volver a cargar soluciones al iniciar la aplicación:* vuelve a cargar todas las soluciones de los servidores que están conectados cada vez que se inicie aplicación.
- · *Mostrar soluciones con detalles:* muestra una descripción debajo del nombre de la solución en la página Soluciones.
- · *Temas:* permite elegir entre un tema ligero u oscuro, o bien adopta la configuración del sistema. ·
- *Volver a la lista de soluciones al usar el inicio rápido:* vuelve a la página de inicio, donde aparecen todas las soluciones.
- **Nota:** por defecto, las aplicaciones Windows Modern UI y Universal Windows no envían tráfico de red al equipo local. Esto se conoce como aislamiento de red. Para habilitar el tráfico de red puede usar herramientas com Windows Loopbak [Exemption](https://github.com/tiagonmas/Windows-Loopback-Exemption-Manager) Manager o Windows 8 [AppContainer](https://www.telerik.com/fiddler/add-ons) Loopback [Utility.](https://www.telerik.com/fiddler/add-ons) Otra opción es usar este comando para comprobar a qué contenedores no afecta actualmente el bucle de retorno: **checknetisolation LoopbackExempt -s**. Para añadir la aplicación cliente MT a la lista exenta del bucle de retorno ejecute el comando: **checknetisolation LoopbackExempt -a p=<SID>**, donde **<SID>** es el id del paquete de la aplicación cliente MT. Para eliminar un paquete de esta lista ejecute **checknetisolation LoopbackExempt -d -p=<SID>**.

#### *Servidores*

Esta sección enumera los servidores MobileTogether Server que se configuraron en el dispositivo móvil. Al pulsar en el nombre de un servidor MobileTogether Server se abre el formulario [Configuración](#page-7-0) del servidor de dicho servidor MobileTogether Server. Puede editar la [configuración](#page-7-0) del servidor incluso cuando una solución está en ejecución. Sin embargo, todas las soluciones que estén en ejecución se cierran antes de guardarse los cambios en la configuración del servidor. En la sección *Servidores* hay una barra de herramientas con dos iconos (al final de la página).

Para agregar un servidor nuevo, haga clic en *Agregar servidor (icono +)*, que añade un servidor nuevo a la lista y abre el formulario [Configuración](#page-7-0) del servidor de dicho servidor.

#### *Volver a la página Soluciones/Favoritos*

Pulse la tecla **Atrás** para volver a la página Soluciones/Favoritos desde la página Configuración.

#### <span id="page-7-0"></span>**Página "Configuración del servidor"**

Esta página contiene la configuración que se utiliza para conectarse a MobileTogether Server. A continuación enumeramos los campos de esta página. Cuando esté dentro de un campo, pulse **Siguiente** para pasar al campo siguiente. Cuando termine de editar el último campo pulse **Atrás**. El servidor se añadirá a la lista de servidores, el dispositivo móvil se conectará a MobileTogether Server y las soluciones que se configuraran para este usuario se descargarán en el dispositivo cliente. Si una solución se está ejecutando, se le preguntará si desea cerrar todas las soluciones que se están ejecutando y guardar los cambios realizados en la configuración del servidor o si prefiere descartar estos cambios.

- ·*Nombre:* nombre con el que se conocerá al servidor en el dispositivo.
- · *Dirección:* nombre de dominio completo (FQDN) o dirección IP del servidor MobileTogether Server.
- · *Puerto:* puerto del servidor donde está disponible MobileTogether Server. La configuración predeterminada de MobileTogether Server es **8083** para HTTP y **8084** para HTTPS.
- · *SSL:* puede usar SSL si así se configuró el servidor MobileTogether Server. Consulte la documentación de MobileTogether Server para aprender a configurar SSL.
- · *Nombre de usuario:* cuenta de usuario de MobileTogether Server que se debe usar cuando el cliente se conecte al servidor. Si el administrador de MobileTogether Server no le asignó ninguna cuenta, utilice el nombre de usuario anonymous
- · *Contraseña:* contraseña de la cuenta de usuario de MobileTogether Server. Si utiliza el nombre de usuario anonymous, entonces no hace falta una contraseña. Con la opción *Ver contraseña* podrá ser los caracteres de la contraseña.
- · *Acceso:* puede acceder al servidor directamente con el nombre de inicio de sesión y la contraseña de una cuenta de usuario de MobileTogether Server. Pero además algunos servidores permiten que los usuarios de ciertos dominios inicien sesión con el nombre de inicio de sesión de su dominio. En casos así, los dominios permitidos aparecen como opciones de esta configuración. Seleccione el dominio que quiere usar y después introduzca los datos de inicio de sesión (nombre y contraseña) en lo campos correspondientes.
- · *Guardar contraseña:* active el estado **Sí** de esta opción para guardar la contraseña introducida más arriba. Tenga en cuenta que, si utiliza una cuenta de dominio para iniciar sesión, puede que no esté permitido guardar la contraseña. Si es así, póngase en contacto con el administrador de MobileTogether.

## <span id="page-8-0"></span>**Solución de problemas**

Aquí encontrará soluciones a problemas que puedan surgir.

· *Protocolo de MobileTogether en aplicaciones de correo electrónico:* cuando se redactó esta documentación (en abril de 2016) los vínculos que utilizan el protocolo mobiletogether:// no funcionaban en GMail y otras aplicaciones de correo, pero funcionan perfectamente en aplicaciones comunes como AquaMail, K9 y MailWise. El protocolo mobiletogether:// se utiliza para llevar a cabo tareas de MobileTogether como abrir soluciones de MobileTogether desde un vínculo o actualizar la configuración del servidor en un dispositivo móvil desde un vínculo.

# **Índice**

# **A**

**Actualizar las soluciones disponibles, [5](#page-4-0) Agregar un servidor al que conectarse, [7](#page-6-0) Apartado En ejecución (en la página de inicio), [5](#page-4-0) Apartado Favoritos (en la página de inicio), [5](#page-4-0) Apartado Soluciones (en la página de inicio), [5](#page-4-0)**

# **C**

**Configuración de la aplicación MT, [7](#page-6-0) Configuración del servidor, [8](#page-7-0) Configurar el servidor MT para conectarse a, [4](#page-3-0)**

# **D**

**Download the MT Client app, [3](#page-2-0)**

## **E**

**Ejecutar una solución,** volver a, [6](#page-5-0)

# **F**

**Favoritos,** definir soluciones como, [5](#page-4-0)

# **O**

**Opciones de la aplicación MT, [7](#page-6-0)**

## **P**

**Página de inicio, [5](#page-4-0) Pruebas automatizadas, [6](#page-5-0)**

# **S**

**Seleccionar el servidor al que conectarse, [7](#page-6-0) Servidor,** agregar a cliente, [4](#page-3-0) agregar a los servidores disponibles, [7,](#page-6-0) [8](#page-7-0) configurar el, [4](#page-3-0) eliminar de los servidores disponibles, [7,](#page-6-0) [8](#page-7-0) **Servidor MT,** ver el servidor, [4](#page-3-0) **Solución,** cómo iniciar, [6](#page-5-0) **Solución de problemas, [9](#page-8-0) Start the MT Client app, [3](#page-2-0)**